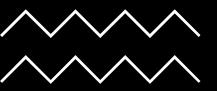

#### BODLEIAN i-Skills

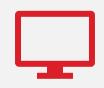

The webinar will start soon

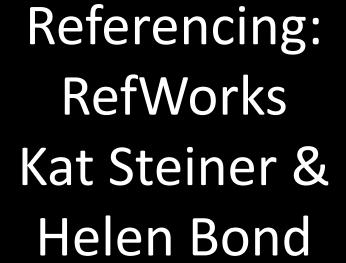

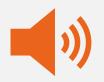

Please mute your microphone

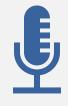

This session will be recorded

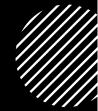

ı

#### Aims of this workshop

#### To enable you to:

- understand the main features and benefits of RefWorks
- import references from different sources into RefWorks
- manage your references in RefWorks
- insert citations into documents
- create a bibliography/reference list

## Reference management software benefits

#### Staying organised

- Stores information about books and papers you may want to cite in one place
- Saving time
  - Formats your in-text citations, footnotes and bibliographies
  - Allows you to switch citation styles easily

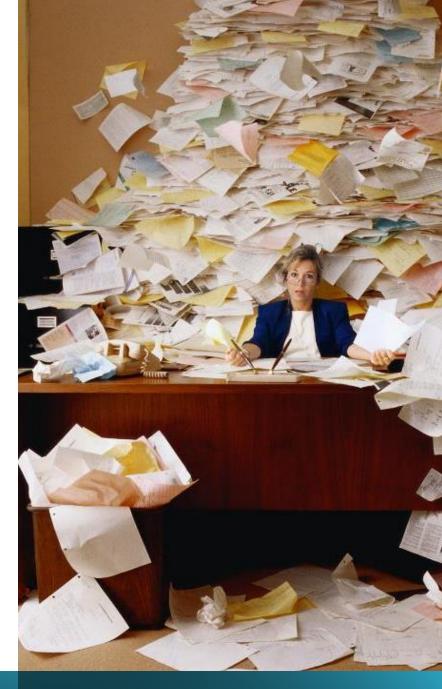

#### **Getting started with RefWorks**

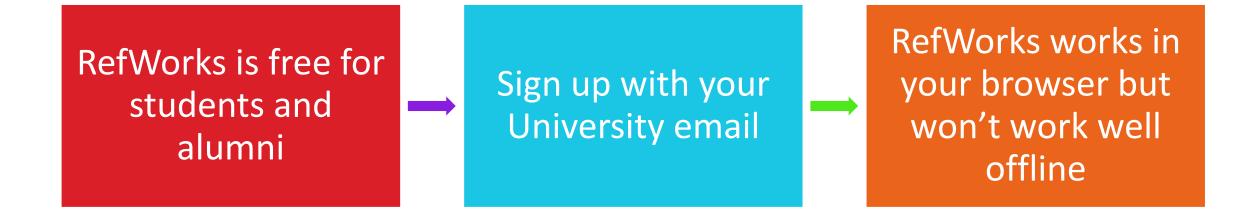

#### Setting up your account

- Go to <a href="https://refworks.proquest.com/">https://refworks.proquest.com/</a>
- Choose Create account

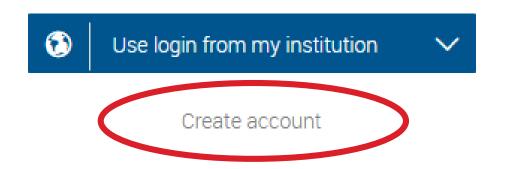

#### When you leave Oxford

- You are welcome to keep using RefWorks as alumni
- Go to your account by clicking your name in the top-right
- Scroll down to Email and change this to a personal email address before your Oxford email expires

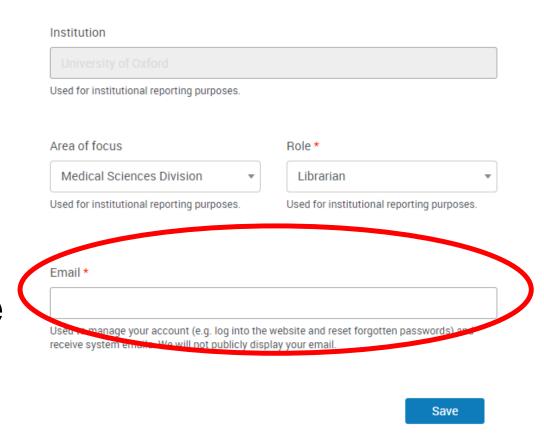

Adding References

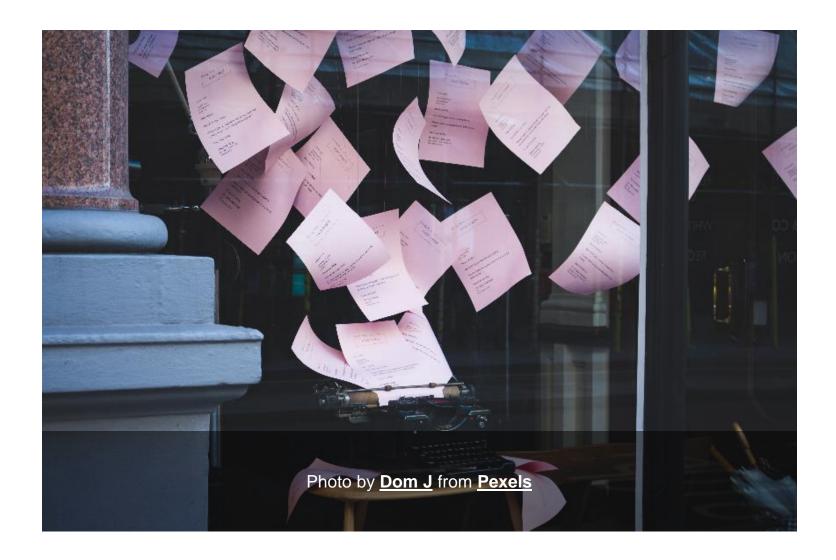

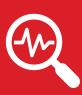

Many databases allow direct export, e.g. EBSCOHost, Ovid, ProQuest, Scopus, Web of Science...

#### **Direct Export**

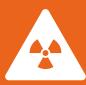

Warning: exported records may need editing

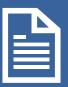

If you do not edit your records, this will lead to errors in your bibliographies and citations

#### SOLO

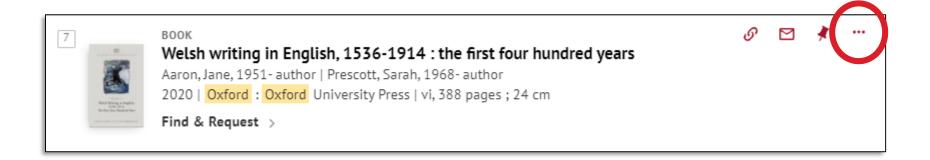

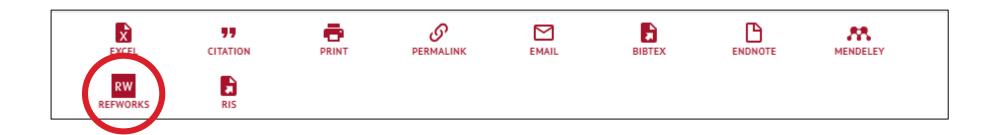

#### Web of Science

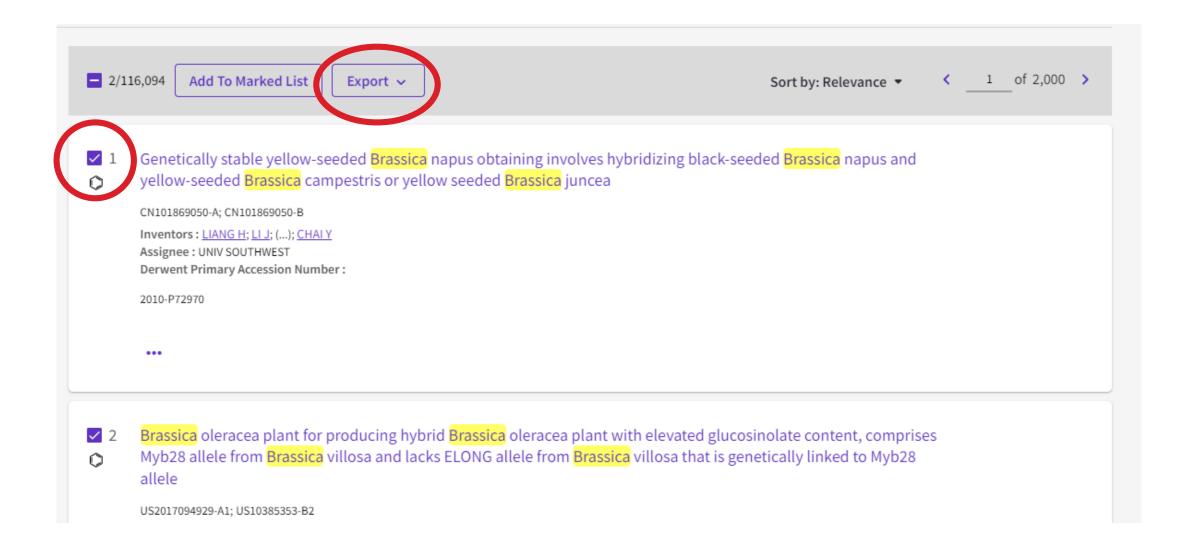

#### Google Scholar

#### https://scholar.google.co.uk

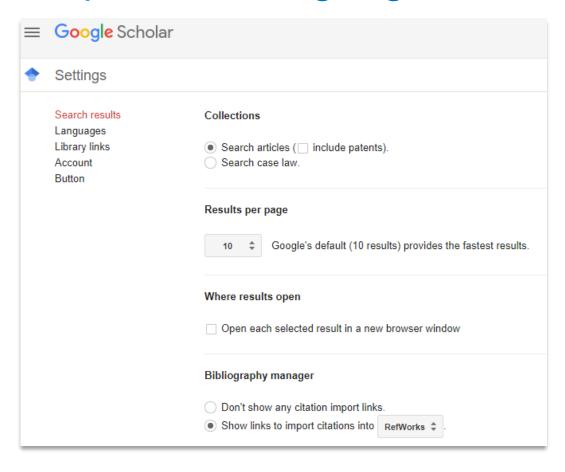

The ecology of turnip mosaic **virus** in wild populations of **Brassica** species. ..., MJ Alexander, E Mitchell, MI Thurston... - 'Genes in the ..., 2003 - cabdirect.org

This paper reports the data on the incidence of turnip mosaic virus (TuMV) in wild brassicas and factors that might control the distribution of the virus, including genetic variation in the host and virus and the distribution of vectors of TuMV. It also reports the observations on the effects of TuMV ...

\$\frac{1}{2}\$ \$\mathbb{D}\$ Cited by 12 Related articles All 2 versions import into RefWorks \$\mathbb{D}\$

#### **Import**

#### There are 4 ways to import references:

- Drag and drop PDFs
- Export as a .ris file and import into RefWorks
- Manually add references
- Save to RefWorks plugin

#### Drag and drop PDFs

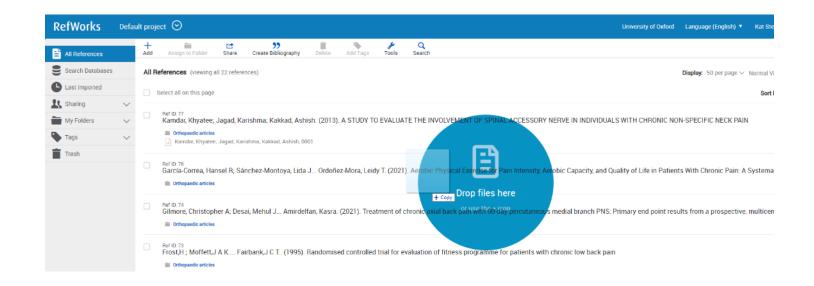

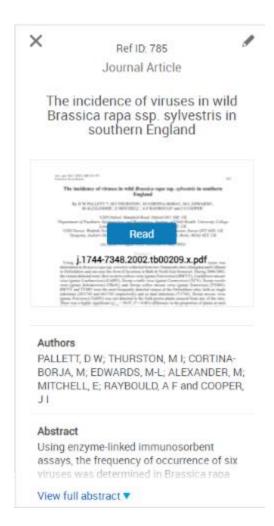

#### Exporting as a .ris file (1)

We have an explanatory video on exporting citations as .ris files.

| 61,59 | 3 documents found                                                                                                    |                                                       |
|-------|----------------------------------------------------------------------------------------------------|-------------------------------------------------------|
| A     | I ✓ Export ✓ Download Citation overview ••• More                                                                                 | Show all abstracts                                    |
|       | Document title                                                                                                    | Authors                                               |
| 1     | Increased medial talar tilt may incite ankle pain and predispose ankle osteoarthritis after correction of severity of knee varus | Choudhury, A.K., Bansal, S.,<br>Pranav, J.,Gupta, K., |
|       | deformity among patients undergoing bilateral total knee arthroplasty: a prospective observation                                 | Kalia, R.B.                                           |
|       |                                                                                                    | Kalia, R.B.                                           |

#### Exporting as a .ris file (2)

#### Save the file to your computer

| Export 2 documents to Refworks as a RIS file ③                                                                                                    |                                                                                                    |                                           |                                     |                                                                                                    |  |  |  |
|----------------------------------------------------------------------------------------------------|----------------------------------------------------------------------------------------------------|-------------------------------------------|-------------------------------------|----------------------------------------------------------------------------------------------------|--|--|--|
| The RIS format is used for exporting references from Scopus to a reference management tool (e.g., Zotero, EndNote, RefWorks).  In RefWorks select the 'Add reference' icon from the top of the page, select 'Import references', then drag the downloaded .ris file onto the page to begin importing.  What information do you want to export? |                                                                                                    |                                           |                                     |                                                                                                    |  |  |  |
| Citation information                                                                                                    | Bibliographical information                                                                                                    | Abstract & keywords                       | Funding details                     | Other information                                                                                          |  |  |  |
| Author(s)  Document title  Year  EID  Source title  Volume, issues, pages  Citation count  Source & document type  Publication stage  DOI  Open access                                                                                                    | Affiliations Serial identifiers (e.g. ISSN) PubMed ID Publisher Editor(s) Language of original document Correspondence address Abbreviated source title | Abstract Author keywords Indexed keywords | Number Acronym Sponsor Funding text | ☐ Tradenames & manufacturers ☐ Accession numbers & chemicals ☐ Conference information ☐ Include references |  |  |  |
| Select all information                                                                                                    |                                                                                                    |                                           |                                     | Save as preference Export                                                                                  |  |  |  |

#### Exporting as a .ris file (3)

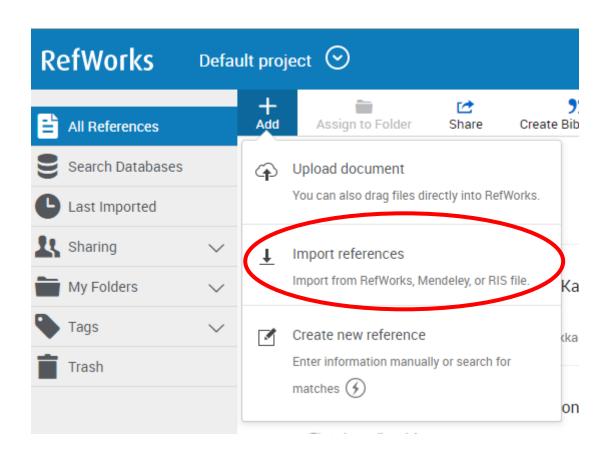

#### Exporting as a .ris file (4)

Drag and drop the file into RefWorks.

Look for the database in the drop-down or choose RIS Format.

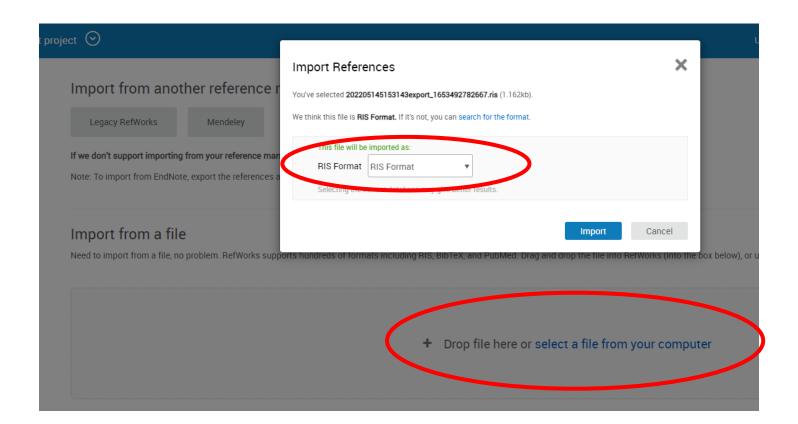

#### Manually adding references (1)

We have an explanatory video on <u>manually adding</u> <u>references</u>.

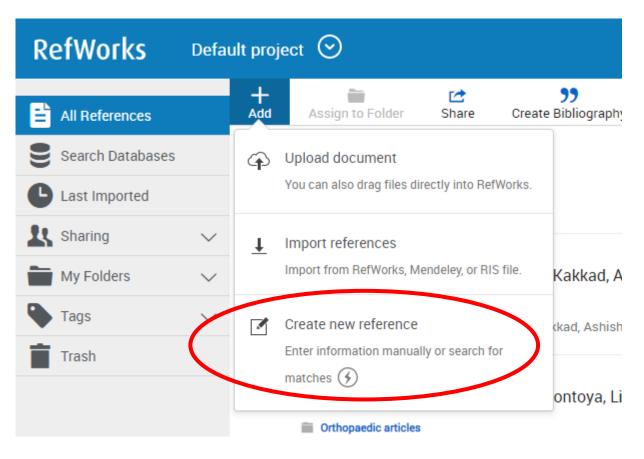

#### Manually adding references (2)

Enter a title and click the lightning bolt RefWorks will search for matches and autofill the details

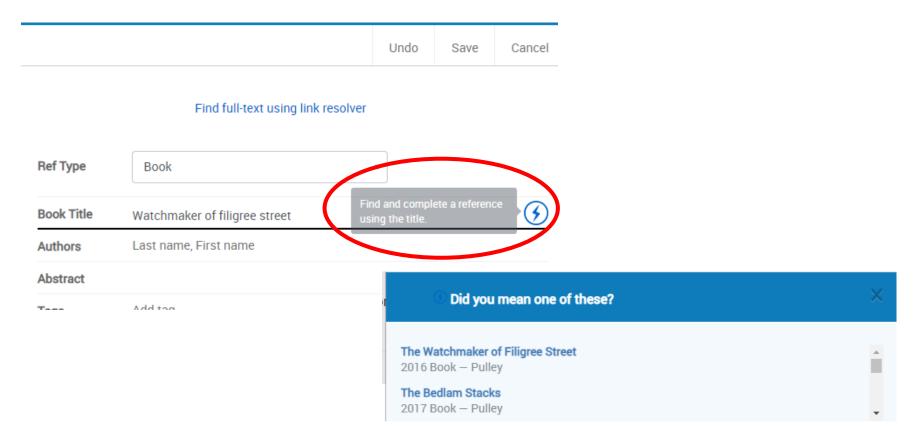

#### Manually adding references (3)

For journal articles, find the DOI field, then click the lightning bolt to autofill extra information.

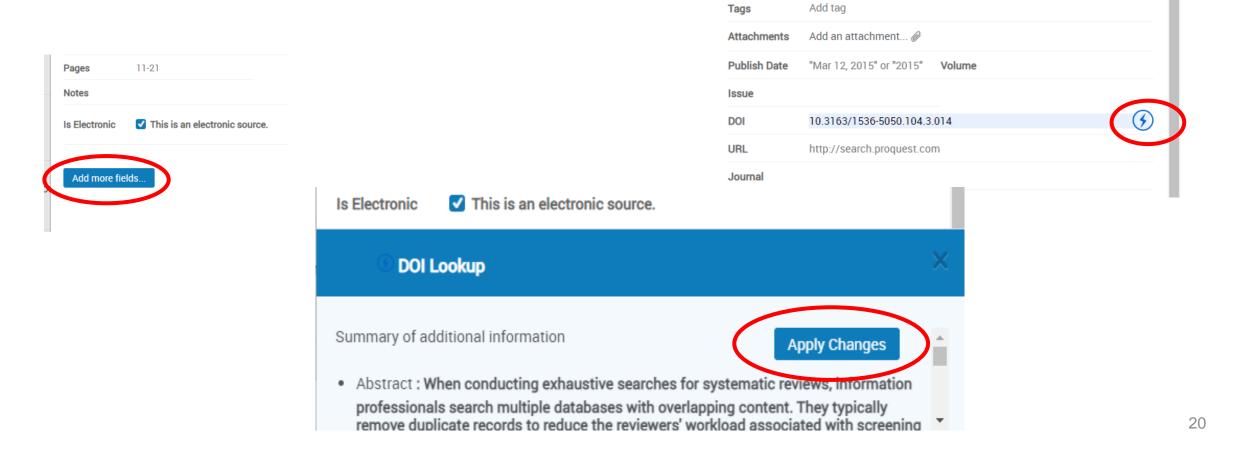

#### Save to RefWorks Plugin

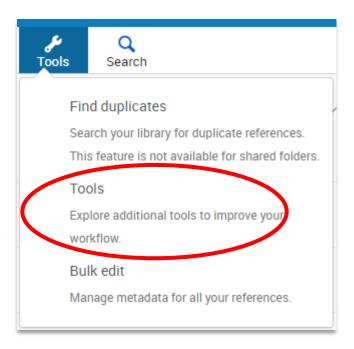

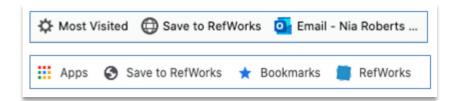

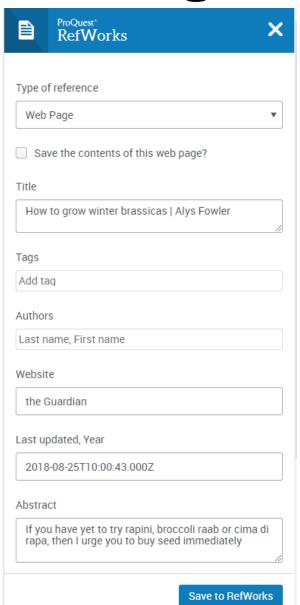

#### **Editing references**

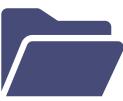

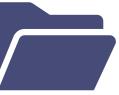

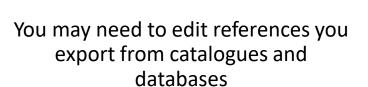

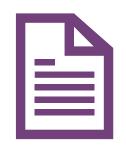

Records exported from SOLO, in particular, may need editing

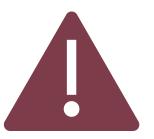

If you do not edit your records this may lead to errors in your bibliographies and citations

#### Editing records: authors

- Authors: additional information such as birth/death dates should be deleted.
- Works by multiple authors: Authors may be missing. If so, add authors manually.
  - Add as: surname, first names (or initials).
  - Press return to add the names separately.

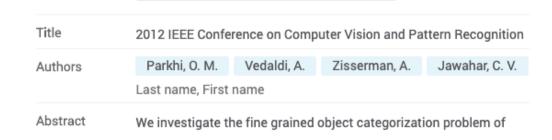

## Editing records: edited works

- If the item is edited rather than authored, change the reference type from 'Book' to 'Book, Edited Collection'.
- Otherwise, your citations will not say that the book is edited.

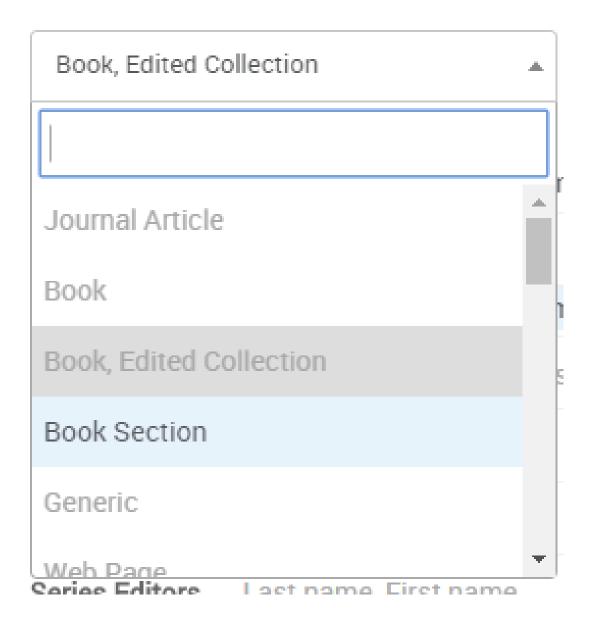

# Editing records: chapters in edited collections

- Citing a chapter in an edited collection: change the reference type to 'Book Section'.
- Author & section title must be entered manually

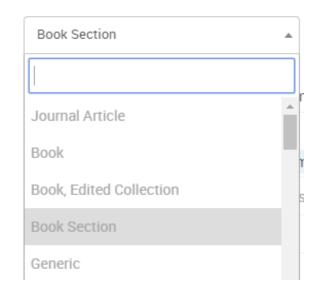

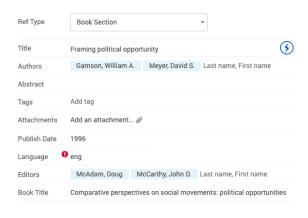

# Editing references, attaching documents & adding notes (1)

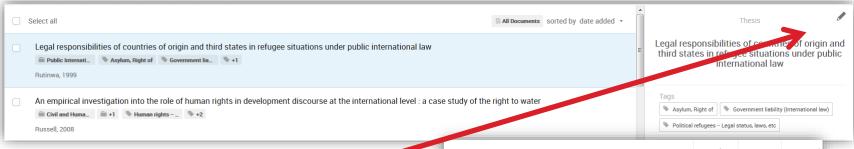

- 1. Highlight a reference and click the pencil icon
- 2. Make any changes needed to the bibliographical details.

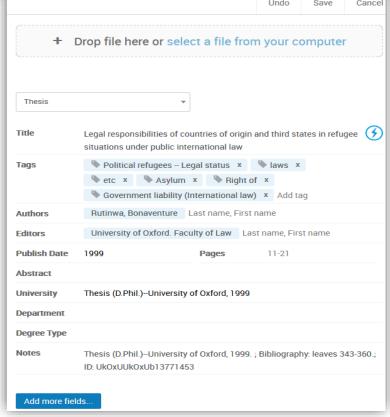

## Editing references, attaching documents & adding notes (2)

3. To attach a document, drag and drop the file, or click the **Add file(s)** button.

Attachments

Add file(s)

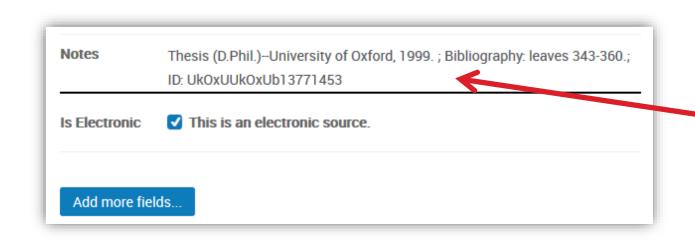

4. To add personal notes click in the **notes** field.

## ORGANISING AND DE-DUPLICATING YOUR REFERENCES

## Creating folders (1)

 Select Add folder under My Folders

 Enter a name in the Name your Folder box and click Save

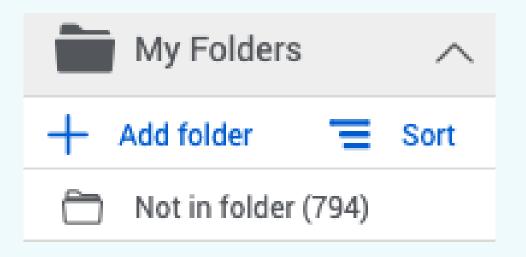

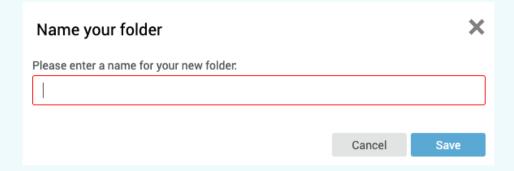

#### **Creating folders (2)**

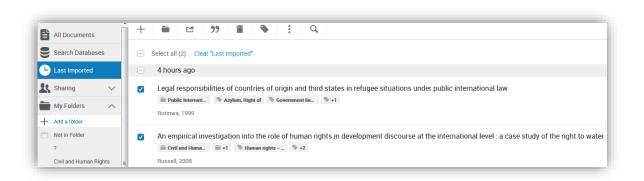

3. Select some references using the tickboxes

4. Click on the **Assign to folder** button and choose which folder(s) to save them to.

References can be in more than one folder without duplicating them.

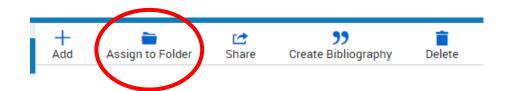

#### Creating folders (3)

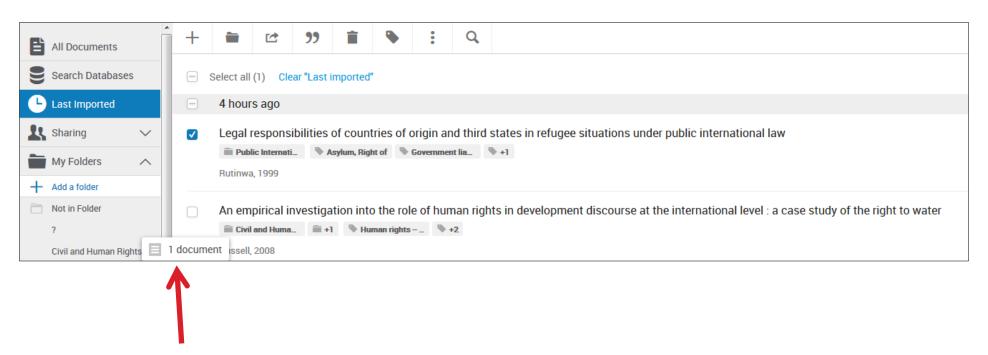

5. Alternatively, drag and drop the reference(s) into the folder.

#### Finding duplicate references (1)

To find and remove any duplicates click the **Duplicates** button and **Find** duplicates

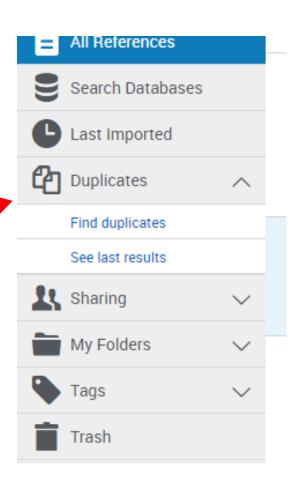

## Finding duplicate references (2)

- Decide whether to find duplicates in all references or in a single folder.
- Choose which reference to keep by default (most complete, newest or oldest).
- Choose between similar or exact matches and choose which fields to compare.

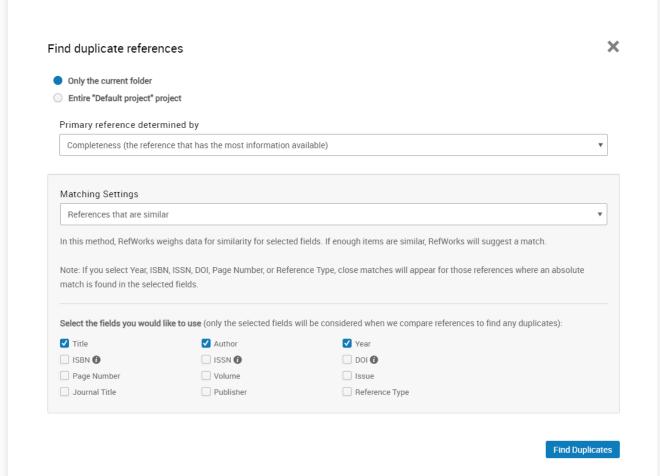

# INSERTING CITATIONS, FOOTNOTES AND CREATING BIBLIOGRAPHIES

#### **Using RefWorks with Word**

Word for Mac and Windows

- Use RefWorks Citation Manager
- Install within Word

#### Installing RefWorks Citation Manager

Click **Insert** and then **Get Add-ins** 

You may be able to search for RefWorks within **Store**, or you may need to click **Admin Managed**.

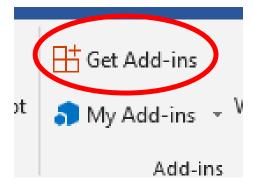

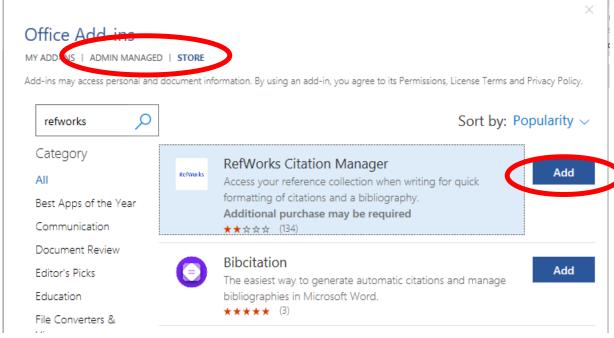

Logging in to RefWorks Citation

Manager (RCM)

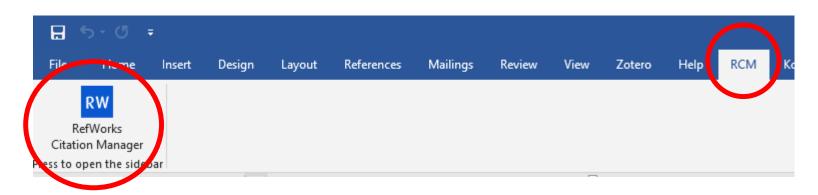

Click RCM and then RefWorks Citation Manager.

The RCM will open at the right of the screen and you can log in with your RefWorks username and password.

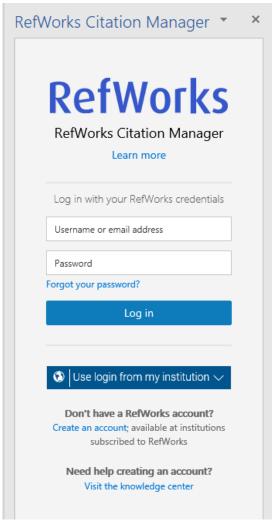

# Choosing a citation style (1)

Click the **settings** button and then click **Citation style**.

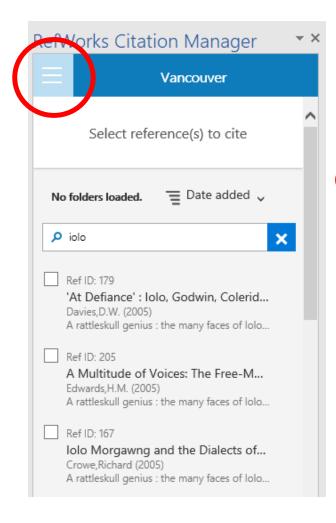

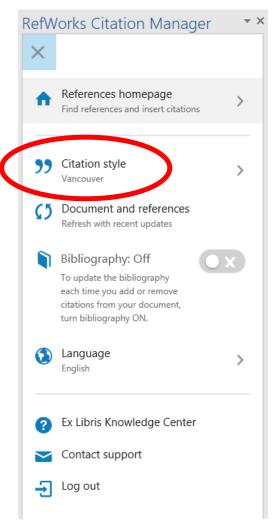

# Choosing a citation style (2)

- Search for a style and choose from the options.
- We recommend unticking "Include CSL styles" - these are crowdsourced and often unreliable.

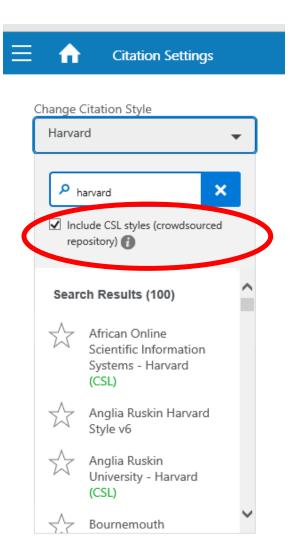

### Adding citations

Choose which reference to cite and click **Cite This**.

Or tick several and click **Insert**Citation. A preview of the in-text citation will appear at the top of the screen.

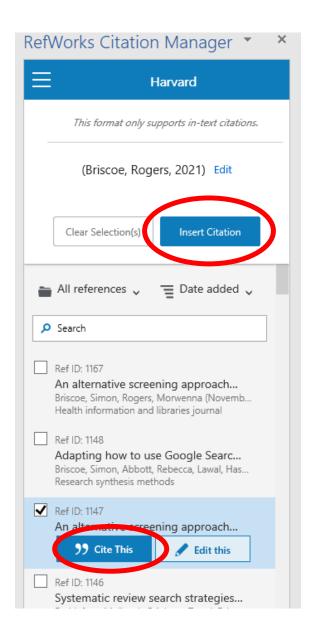

# Editing a citation (e.g. adding page numbers) RefWorks Citation N

Here is the start of an excellent essay (Stockdale, Benton 2021)

- To add page numbers to a citation, click the citation in your Word document to bring up the Edit Citation box.
- Add the page numbers into either the Replace pages box or the suffix box.
- If entering into the suffix box, add any formatting (, p. or :)
- Click Update Citation.

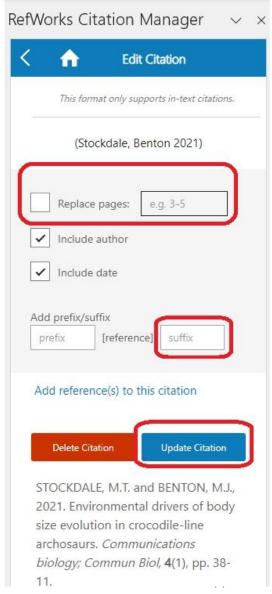

### Displaying the bibliography

From the Settings menu, toggle the **Bibliography slider** to **On** to display the bibliography at the bottom of your document.

Adeniyi, I. 2021, "Speculative World-Building as a Refracting Prism: An Interview with Rebecca F. Kuang", *American studies (Lawrence)*, vol. 60, no. 3, pp. 119-126.

Dumbill, E. 2021, "Fiction, Non-Fiction, and Family Writing", *Textual <u>cultures</u>: text, contexts, interpretation*, vol. 14, no. 1, pp. 140-146.

Fathallah, J. 2022, Fanfiction and the author: how fanfic changes popular cultural texts, Amsterdam University Press, Amsterdam.

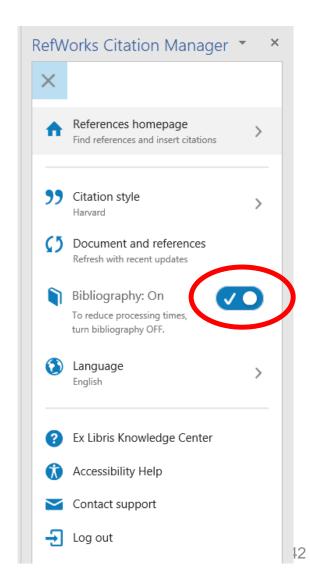

### **Using footnotes**

- You will need to choose a footnote citation style, e.g. Chicago, and tick Format for footnotes.
- Click References in the Word ribbon and click Insert Footnote to place the footnote.
- Then insert the citation using the RCM options.

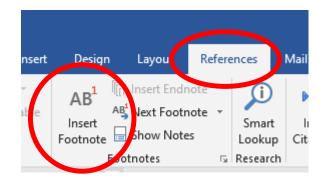

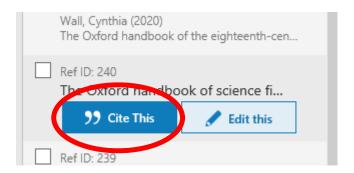

<sup>&</sup>lt;sup>1</sup> Cynthia Wall, "Travel Literature and the Early Novel," in *The Oxford handbook of the eighteenth-century novel*, ed. James Alan <u>Downie</u>. (Oxford: Oxford University Press, 2020), 121-136.

<sup>&</sup>lt;sup>2</sup> Eleanor <u>Dumbill</u>, "Fiction, Non-Fiction, and Family Writing," *Textual <u>cultures</u>: text, contexts, interpretation* 14, no. 1 (2021): 140-146.

### Older versions of Word (pre-2016)

- For versions of Word older than 2016, there is a tool called Write-N-Cite
- Install this via the Tools menu in RefWorks
- See the <u>RefWorks help pages</u> to learn more about Write-N-Cite.

# CREATING BIBLIOGRAPHIES WITHIN REFWORKS

### Creating a bibliography within RefWorks (1)

- You can create a bibliography or list of items without using RCM within Word.
- Useful if you want to create a bibliography of everything you have read (rather than everything you have cited), or a bibliography from separate collections such as Primary Sources
- Go to RefWorks and click the Create Bibliography button

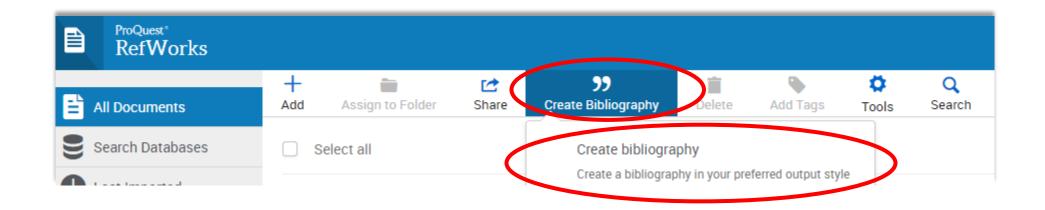

### Creating a bibliography within RefWorks (2)

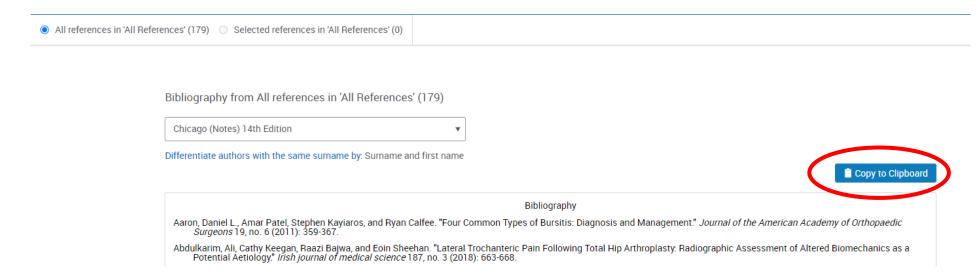

- Choose which references to include using tickboxes or folders
- Choose your citation style
- Click Copy to Clipboard

# RefWorks in Google Docs

### Adding RefWorks to Google Docs (1)

Open a blank document, and select **Extensions** -> **Add-ons** -> **Get Add-ons** and search for ProQuest RefWorks. Click **Install**.

You'll need to accept some permissions and choose your account to continue.

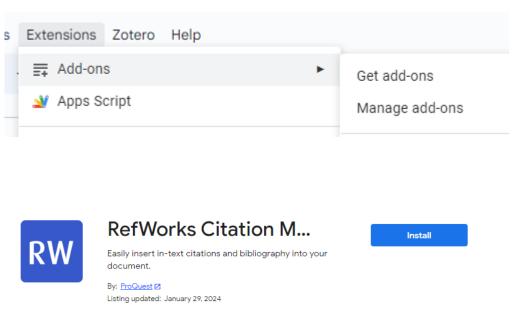

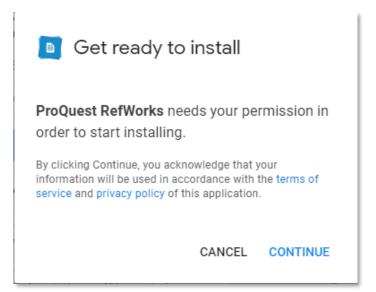

# Adding RefWorks to Google Docs (2)

- When you're ready to insert your first citation, select Add-ons, ProQuest RefWorks, then Manage citations.
- You will be asked to log in to your RefWorks account the first time.

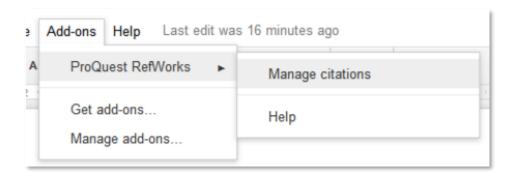

# Adding RefWorks to Google Docs (3)

- Use the cog to choose your citation style
- Click the Cite this button to insert a citation
- A bibliography will automatically be generated at the end of the document.

This is an excellent essay (Fathallah, 2022). It will definitely get full marks (Dumbill, 2021).

Dumbill, E. 2021, "Fiction, Non-Fiction, and Family Writing", Textual cultures: text, contexts, interpretation, vol. 14, no. 1, pp. 140-146.
Fathallah, J. 2022, Fanfiction and the author: how fanfic changes popular cultural texts, Amsterdam University Press, Amsterdam.

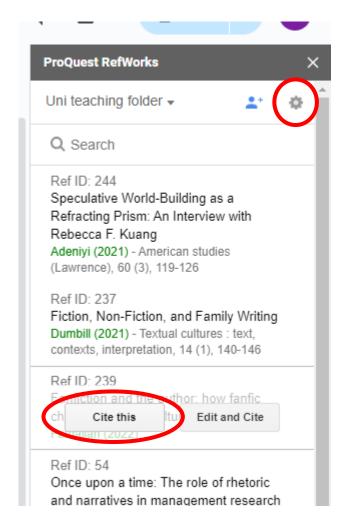

# Adding RefWorks to Google Docs (4)

- If your citation style supports footnotes, use **Insert footnote** to add a footnote
- Use the Cite this options to insert citations into footnotes

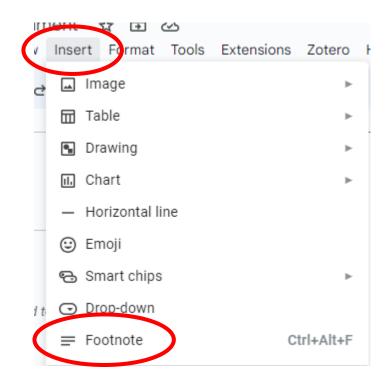

### Adding RefWorks to Google Docs (5)

For a more in-depth look at how to use RefWorks with Google Docs, see the <u>ProQuest RefWorks guide</u>

### **Using Quick cite**

- For other word processors (e.g. LibreOffice, Pages), Quick cite is available.
- Click Create Bibliography and then Quick cite
- Choose a citation style
- Choose which reference(s) you want to cite and use the Insert Citations and Bibliography tabs to copy the formatted in-text and bibliography citations.

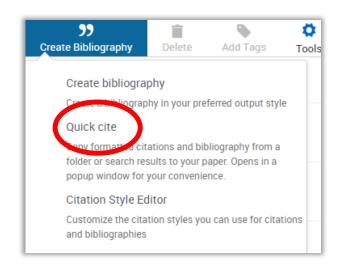

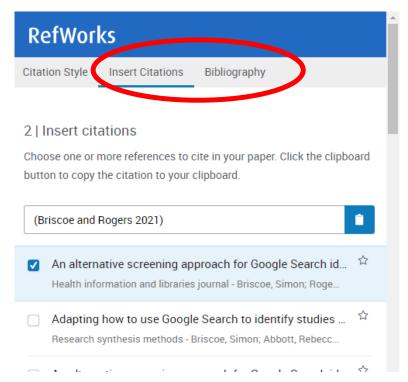

#### **HELP WITH REFWORKS**

### Where to get help with RefWorks

Use **Help** from the RefWorks menu

Submit a case to RefWorks via <a href="https://support.proquest.com/s/submit-a-case">https://support.proquest.com/s/submit-a-case</a>

Local help is available by emailing <u>reference-management@bodleian.ox.ac.uk</u>

FAQS are at <a href="https://libguides.bodleian.ox.ac.uk/reference-management/RefWorks">https://libguides.bodleian.ox.ac.uk/reference-management/RefWorks</a>

# Questions?

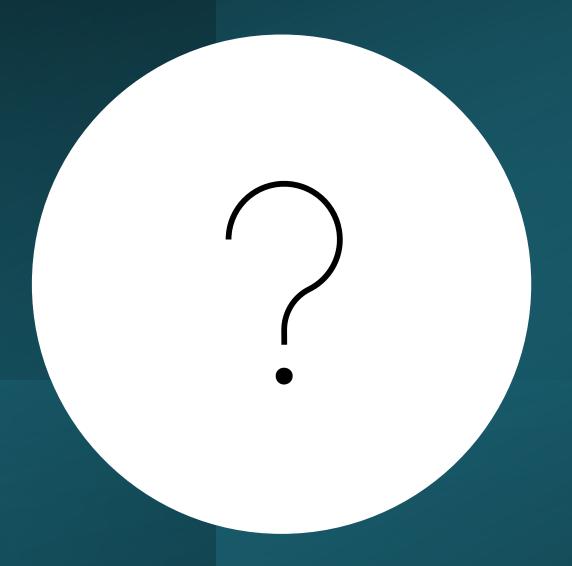